# CMX 10.5 installeren op Cisco MSE 3375

# Inhoud

Inleiding Voorwaarden Vereisten Gebruikte componenten **Installatie** CIMC-configuratie en KVM-start CMX-installatie CMX-begininstelling Installatie van CMX-knooppunten

# Inleiding

Dit document zal de netwerkbeheerders begeleiden door de installatie van Cisco CMX 10.5-afbeelding op Cisco 3375 MSE-apparaat. Dit proces bevat ook de instructies voor het instellen van Cisco Integrated Management Controller (CIMC) die vereist is voor de installatie.

#### Het is niet mogelijk om van CMX 10.2, 10.3 of 10.4 naar 10.5 te moderniseren. Een nieuwe

installatie is vereist. Als u probeert de upgrade rechtstreeks uit te voeren, verschijnt de volgende foutmelding:

*"MD5 heeft niet gezocht, het ziet er naar uit dat het cmx-bestand beschadigd is. Download het vers en probeer het opnieuw."*

Een upgrade van 10.5 versie naar een nieuwere versie (bijvoorbeeld van 10.5.0-206 naar 10.5.1-26) kan in de CMX-webinterface worden uitgevoerd onder System-1>Instellingen-upgrade

Om te voorkomen dat de [CSCvn64747](https://bst.cloudapps.cisco.com/bugsearch/bug/CSCvn64747/?reffering_site=dumpcr) bij het installeren van de 10.5.1-26 wordt aanbevolen om eerst de 10.5.0 te installeren en vervolgens te upgraden naar 10.5.1-26

# Voorwaarden

#### Vereisten

Cisco 3375 SE-apparaat

Cisco CMX 10.5 ISO-bestand (gedownload van [https://software.cisco.com\)](https://software.cisco.com/#)

#### Gebruikte componenten

Onderdelen die in deze handleiding worden gebruikt:

- Cisco 3375 met CIMC versie 4.0(1a)
- Cisco Connected Mobile Experiences versie 10.5.1-27
- MacBook die MacOS Mojave en Google Chrome in gebruik neemt als webbrowser

# **Installatie**

#### CIMC-configuratie en KVM-start

Stap 1 Sluit de monitor aan op de VGA-poort en het toetsenbord aan op de USB-poort aan de achterzijde van het apparaat. Schakel de machine in. Druk F8 tijdens het laarsscherm om CIMC-configuratieprogramma in te voeren:

 $(1)$   $(1)$ **CISCO** 

Copyright (c) 2018 Cisco Systems, Inc.

Press <F2> BIOS Setup : <F6> Boot Menu : <F7> Diagnostics Press <F8> CIMC Setup : <F12> Network Boot Bios Version : C220M5.4.0.1c.0.0627180916 Platform ID : C220M5

Processor(s) Intel(R) Xeon(R) Gold 5118 CPU @ 2.30GHz Total Memory = 64 GB Effective Memory = 64 GB Memory Operating Speed 2400 Mhz M.2 SWRAID configuration is not detected. Switching to AHCI mode.

Cisco IMC IPv4 Address : 10.48.71.11 Cisco IMC MAC Address : 70:6D:15:96:38:78

Entering CIMC Configuration Utility ...

Afbeelding 1. Opstartscherm

Stap 2 Configureer de CIMC-parameters, druk op F10 45 seconden opslaan en wachten tot de wijzigingen zijn aangebracht. Druk F5 U kunt de instellingen nu verfrissen en controleren. Klik ESC om te vertrekken.

|                                |                                   | Cisco IMC Configuration Utility Version 2.0 Cisco Systems, Inc.                           |                                   |                 |  |  |
|--------------------------------|-----------------------------------|-------------------------------------------------------------------------------------------|-----------------------------------|-----------------|--|--|
|                                |                                   |                                                                                           |                                   |                 |  |  |
| NIC Properties                 |                                   |                                                                                           |                                   |                 |  |  |
| NIC mode                       |                                   | NIC redundancy                                                                            |                                   |                 |  |  |
| Dedicated:                     | [X]                               | None:                                                                                     | [X]                               |                 |  |  |
| Shared LOM:                    | $\begin{bmatrix} 1 \end{bmatrix}$ | Active-standby:                                                                           | $\begin{bmatrix} 1 \end{bmatrix}$ |                 |  |  |
| Cisco Card:                    |                                   | Active-active:                                                                            | $\begin{bmatrix} 1 \end{bmatrix}$ |                 |  |  |
| Riser1:                        | $\lceil$ $\rceil$                 | VLAN (Advanced)                                                                           |                                   |                 |  |  |
| Riser2:                        | $\begin{bmatrix} 1 \end{bmatrix}$ | VLAN enabled:                                                                             | $\begin{bmatrix} 1 \end{bmatrix}$ |                 |  |  |
| MLom:                          | $\lceil$ 1                        | VLAN ID:                                                                                  | $\mathbf{1}$                      |                 |  |  |
| Shared LOM Ext: [ ]            |                                   | Priority:                                                                                 | $\hat{0}$                         |                 |  |  |
| IP (Basic)                     |                                   |                                                                                           |                                   |                 |  |  |
| $IPV4$ :                       | [X]<br>IPV6: [ ]                  |                                                                                           |                                   |                 |  |  |
| DHCP enabled                   | $\begin{bmatrix} 1 \end{bmatrix}$ |                                                                                           |                                   |                 |  |  |
| CIMC IP:                       | 10.48.71.11                       |                                                                                           |                                   |                 |  |  |
| Prefix/Subnet: 255.255.255.128 |                                   |                                                                                           |                                   |                 |  |  |
| Gateway:                       | 10.48.71.1                        |                                                                                           |                                   |                 |  |  |
| Pref DNS Server: 0.0.0.0       |                                   |                                                                                           |                                   |                 |  |  |
| Smart Access USB               |                                   |                                                                                           |                                   |                 |  |  |
| Enabled                        | $\Box$                            |                                                                                           |                                   |                 |  |  |
|                                |                                   |                                                                                           |                                   |                 |  |  |
|                                |                                   | <up down="">Selection <f10>Save <space>Enable/Disable <f5>Refresh</f5></space></f10></up> |                                   | <esc>Exit</esc> |  |  |
| <f1>Additional settings</f1>   |                                   |                                                                                           |                                   |                 |  |  |

Afbeelding 2. Cisco IMC-configuratieprogramma

Om toegang tot CIMC van uw netwerk te krijgen, sluit MSE 3375 aan op de schakelaar via beheerpoort aan de achterkant van het apparaat:

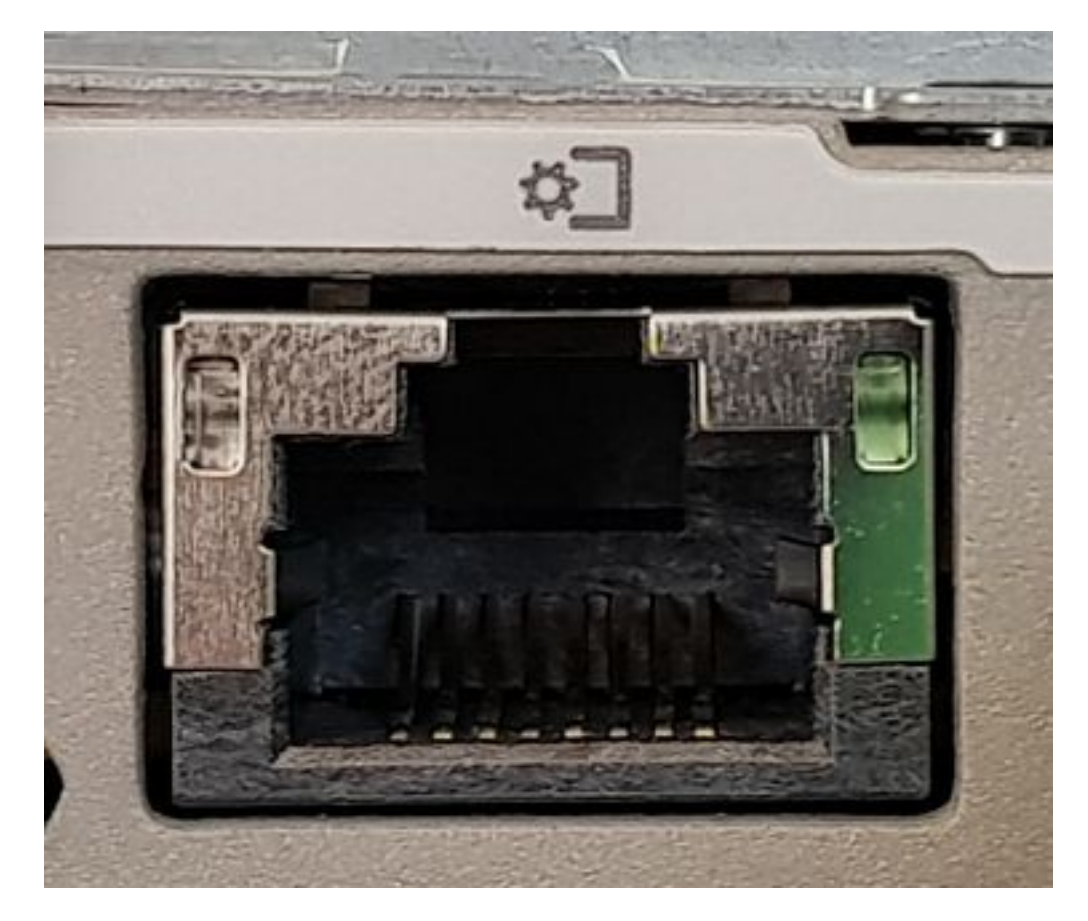

Afbeelding 3. Management poort

Stap 3 Ga in de browser Chrome naar <cimc\_ip\_address>. Wanneer u voor het eerst inlogt, wordt de standaardgebruikersnaam handig. Het standaardwachtwoord is het wachtwoord.Als u CIMC versie 4.0(1a) gebruikt, dan ziet het inlogscherm er als volgt uit:

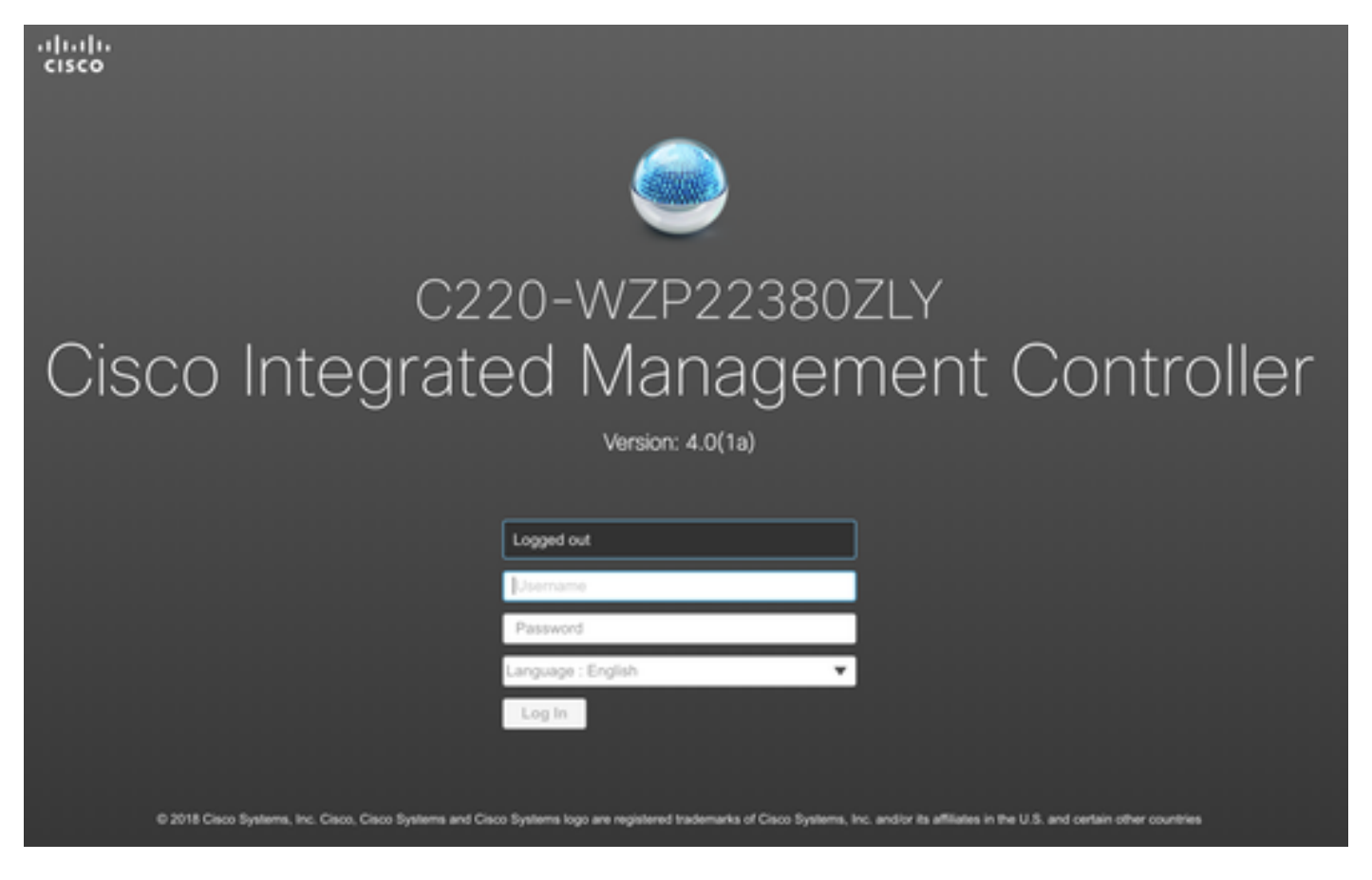

Afbeelding 4. inlogscherm van CIMC

Stap 4 Na het inloggen drukt u op Start KVM Console in de rechterbovenhoek. CIMC v4 ondersteunt zowel HTML- als Java-gebaseerde KVM. Java versie 1.6.0\_14 of hoger is vereist om een op Java gebaseerde KVM te kunnen uitvoeren. Deze tutorial zal een HTML gebruiken.

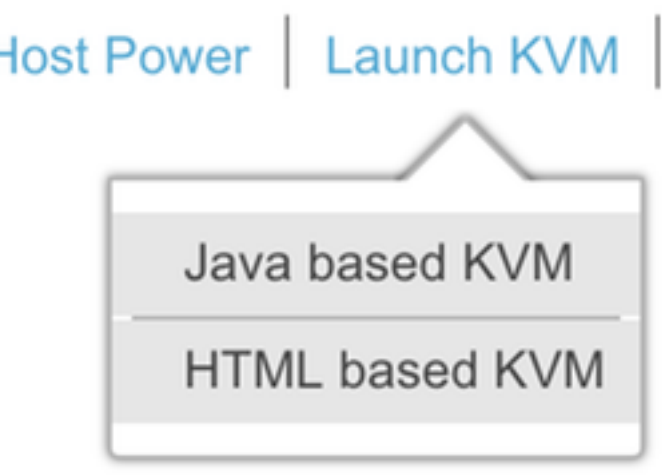

Afbeelding 5. KVM-console starten

Als pop-ups in uw browser geblokkeerd zijn, zorg dan dat u op een link drukt om te worden doorgestuurd:

ŀ

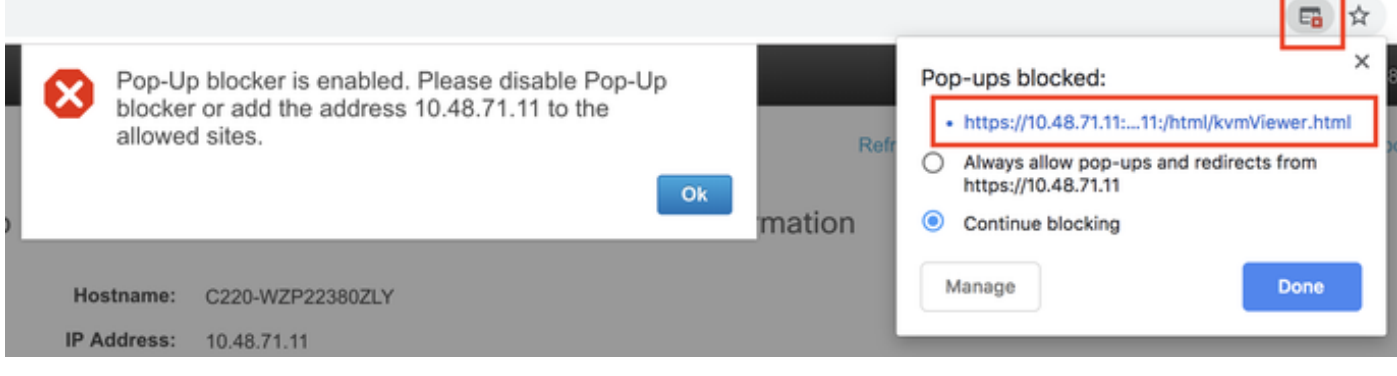

Afbeelding 6. De pop-up wordt geblokkeerd

Stap 5 Zodra de KVM is gestart, drukt u op virtuele media en activeert u virtuele apparaten. Nadat virtuele apparaten zijn geactiveerd, wordt het uitrolmenu uitgebreid en worden er extra opties weergegeven. Druk op MAP CD/DVD om het CMX 10.5 ISO-bestand in kaart te brengen:

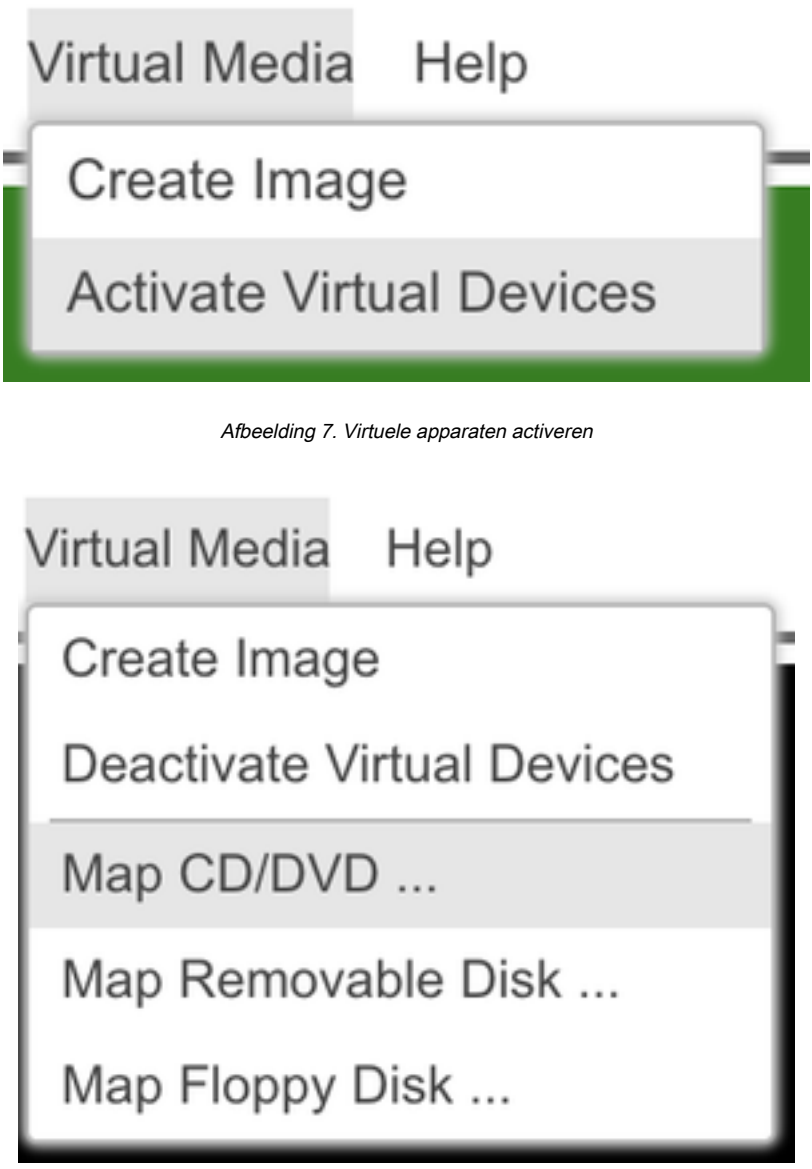

Afbeelding 8. Kaart CD/DVD

Stap 6 Navigeer naar en selecteer de gedownload CMX-afbeelding en druk op Map Drive. Als deze knop wordt ingedrukt, wordt het menu Virtuele media weer uitgebreid om aan te tonen welke afbeelding in kaart is gebracht:

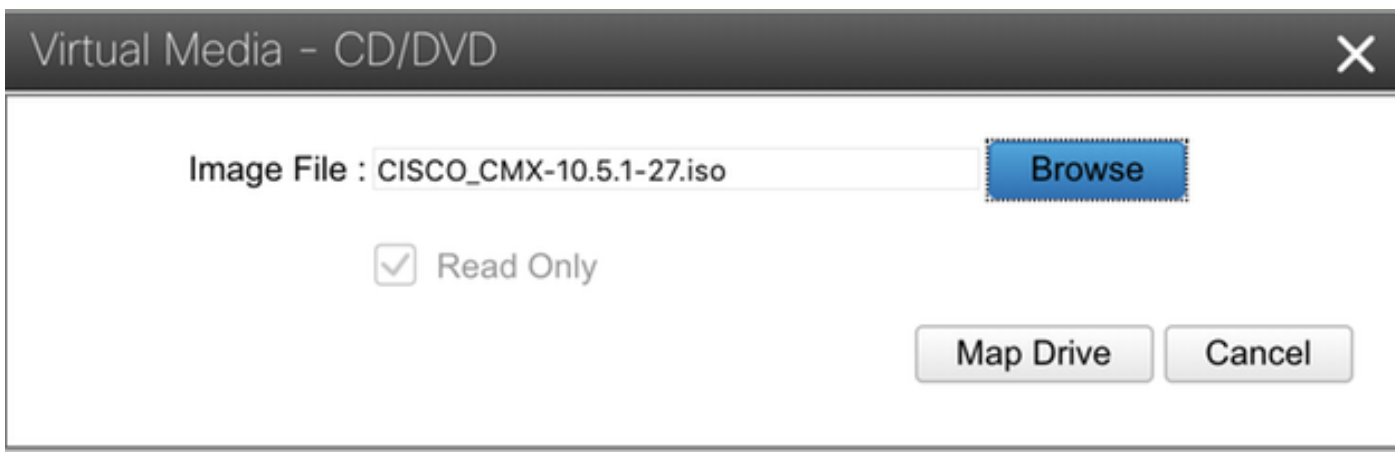

Afbeelding 9. Toewijzing van het station

# **Virtual Media** Help Create Image **Deactivate Virtual Devices** CISCO CMX-10.5.1-27.iso Mapped to CD/DVD ... Map Removable Disk ... Map Floppy Disk ...

Stap 7 Nadat u hebt gecontroleerd of het beeld correct is aangesloten, gaat u naar het tabblad Aan/uit en selecteert u het Reset System (warme start) om het apparaat opnieuw in te stellen. Druk tijdens het opstarten op F7 om de installatie van de in kaart gebrachte afbeelding te starten:

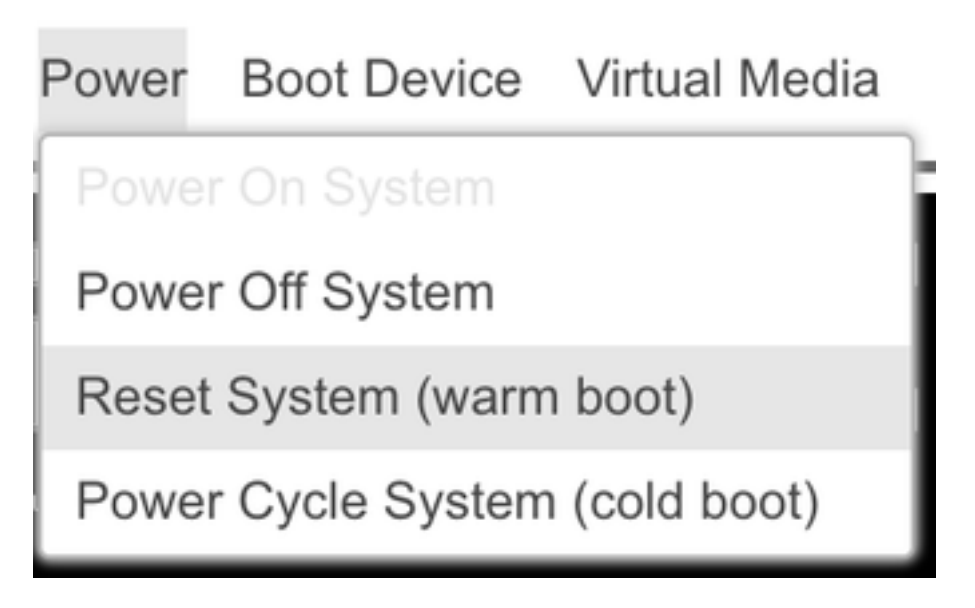

Afbeelding 10. Afbeelding CMX-afbeelding in kaart gebracht

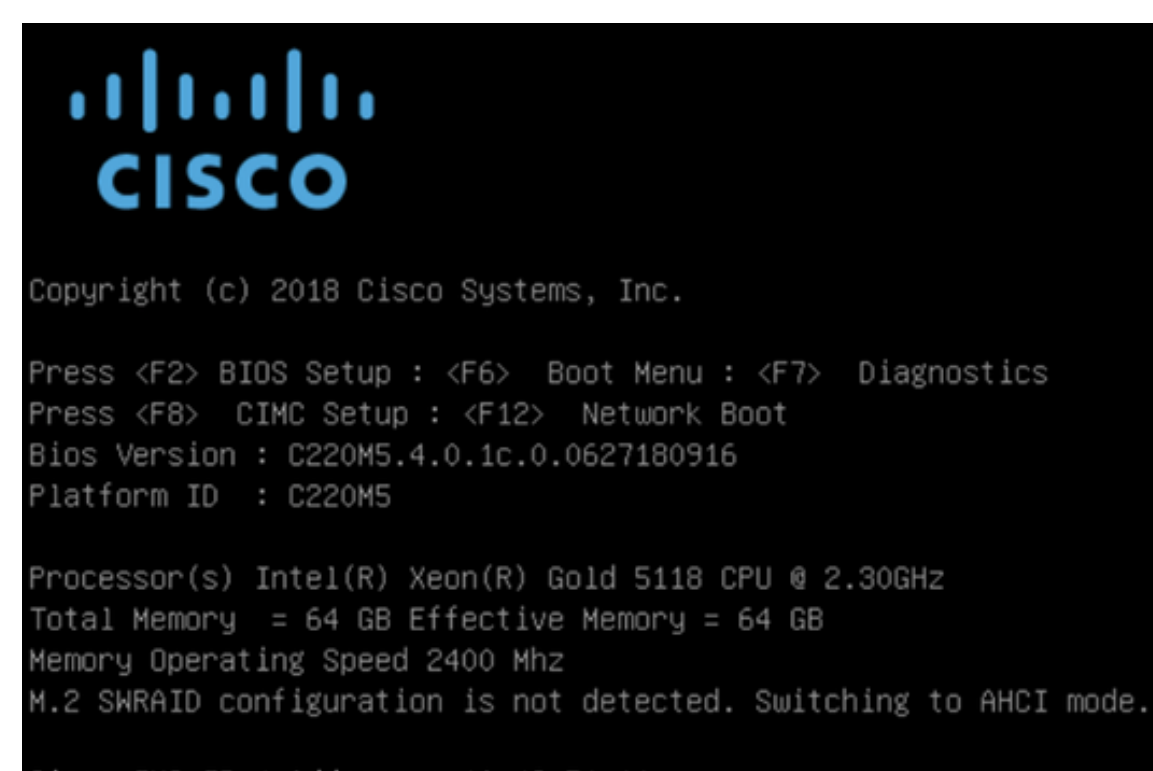

Cisco IMC IPv4 Address : 10.48.71.11 Cisco IMC MAC Address : 70:6D:15:96:38:78

Diagnostics requested. System looks for SDU bootable in Flex Util/Virtual Media

Afbeelding 12. Selectieknop CIMC-computer

#### CMX-installatie

Stap 1 Selecteren CMX installeren met de huidige console om door te gaan met de installatie. Zodra geselecteerd, zullen de installatiescripts beginnen met laden:

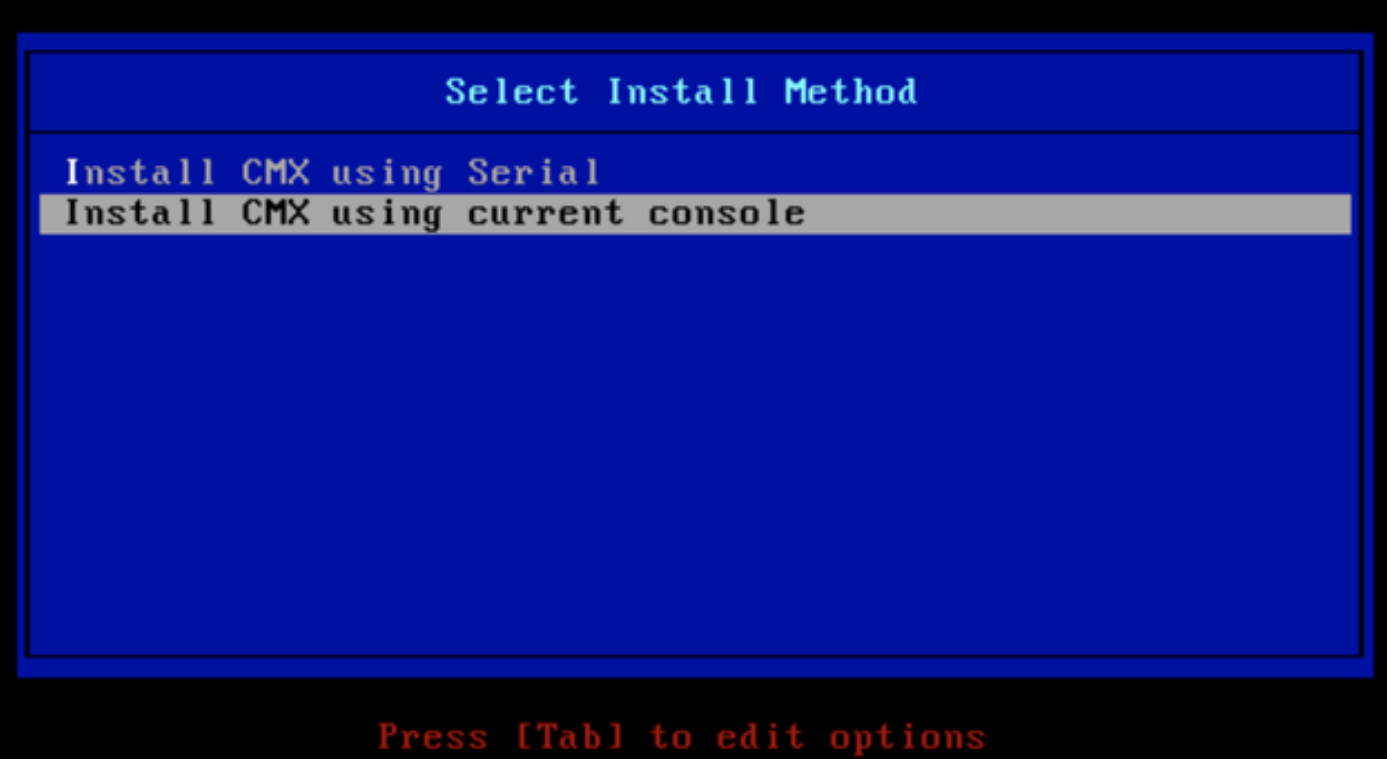

Afbeelding 13. Doorgaan met installatie in de huidige KVM

| -0 |                                                 |  | OK 1 Unmounted /mnt/sysimage/dev/shm.                                                    |  |  |
|----|-------------------------------------------------|--|------------------------------------------------------------------------------------------|--|--|
| Ľ  | OК                                              |  | I Failed unmounting /mnt/sysimage/opt.                                                   |  |  |
| Ľ  | OК                                              |  | I Unmounted Configuration File System.                                                   |  |  |
| Ľ  | OК                                              |  | I Unmounted Temporary Directory.                                                         |  |  |
| Ľ  | OК                                              |  | I Unmounted /mnt/sysimage/tmp.                                                           |  |  |
| Ľ  | OК                                              |  | ] Unmounted /mnt/sysimage/boot.                                                          |  |  |
| Ľ  | OК                                              |  | ] Unmounted /mmt/sysimage/proc.                                                          |  |  |
| Ľ  | OК                                              |  | 1 Unmounted /mmt/sysimage/var.                                                           |  |  |
| Ľ  | OК                                              |  | ] Unmounted /mmt/sysimage/home/cmxadmin.                                                 |  |  |
| Ľ  | OК                                              |  | I Stopped target Swap.                                                                   |  |  |
|    |                                                 |  | Deactivating swap /dev/sda6                                                              |  |  |
|    |                                                 |  | Unmounting /mmt/sysimage/dev                                                             |  |  |
| t  | OК                                              |  | .l Deactivated swap /dev/disk/by-uuid/11290e53-1a2b-4dac-999f-1f08402f141e               |  |  |
| Ľ  | ОK                                              |  | ] Deactivated swap /dev/disk/by-path/pci-0000:67:00.0-scsi-0:2:0:0-part6.                |  |  |
| Ľ  | OК                                              |  | ] Deactivated swap /dev/disk/by-id/wwn-0x6cc167e972f8078023d7ac322e6f950a-part6.         |  |  |
| Ľ  | ок                                              |  | ] Deactivated swap /dev/disk/by-id/scsi-36cc167e972f8078023d7ac322e6f950a-part6.         |  |  |
| τ  | ок                                              |  | I Deactivated swap /dev/sda6.                                                            |  |  |
| Ľ  | OК                                              |  | ] Unmounted /mnt/sysimage/mnt/cmx.                                                       |  |  |
| Ľ  | OК                                              |  | ] Unmounted /mnt/sysimage/sys/fs/selinux.                                                |  |  |
|    |                                                 |  | Unmounting /mnt/sysimage/sys                                                             |  |  |
| Ľ  | ОK                                              |  | ] Unmounted /mmt/sysimage/run.                                                           |  |  |
| τ  | OК                                              |  | ] Unmounted /mmt/sysimage/dev.                                                           |  |  |
| τ  | OК                                              |  | I Unmounted /mnt/sysimage/sys.                                                           |  |  |
|    |                                                 |  | Unmounting /mmt/sysimage                                                                 |  |  |
| r. | OК                                              |  | I Failed unmounting /mmt/sysimage.                                                       |  |  |
| Ľ  | ОK                                              |  | I Reached target Unmount All Filesystems.                                                |  |  |
| Ľ  | ОK                                              |  | I Stopped target Local File Systems (Pre).                                               |  |  |
| τ  | OК                                              |  | I Stopped Create Static Device Nodes in /dev.                                            |  |  |
|    |                                                 |  | Stopping Create Static Device Nodes in /dev                                              |  |  |
|    |                                                 |  | Stopping Monitoring of LUM2 mirrors, snapshots etc. using dmeventd or progress polling   |  |  |
| T. | OК                                              |  | I Stopped Remount Root and Kernel File Systems.                                          |  |  |
|    |                                                 |  | Stopping Remount Root and Kernel File Systems                                            |  |  |
| Ľ  | OК                                              |  | I Stopped Collect Read-Ahead Data.                                                       |  |  |
|    |                                                 |  | Stopping Collect Read-Ahead Data                                                         |  |  |
| T. | OК                                              |  | ] Stopped Monitoring of LUM2 mirrors, snapshots etc. using dmeventd or progress polling. |  |  |
|    |                                                 |  | Stopping LUM2 metadata daemon                                                            |  |  |
| T. | OК                                              |  | 1 Stopped LUM2 metadata daemon.                                                          |  |  |
| τ  | ок                                              |  | I Started Restore /run/initramfs.                                                        |  |  |
| х  | OК                                              |  | I Reached target Shutdown.                                                               |  |  |
|    | dracut Warning: Killing all remaining processes |  |                                                                                          |  |  |
|    | Rebooting.                                      |  |                                                                                          |  |  |

Afbeelding 14. CentOS-installatiescript

**Stap 2 Eenmaal de installateur** zij zal om bevestiging vragen . Type in **ja** en druk vervolgens op **opgeven**Ga verder met de installatie. "Ja" kan in de linkerbovenhoek verschijnen:

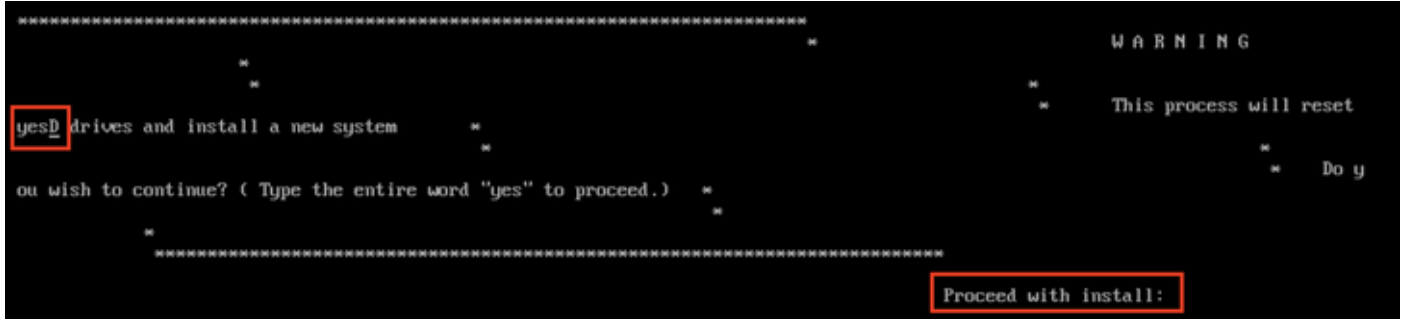

Afbeelding 15. Probeer de installatie voort te zetten zonder dat deze aan elkaar is gekoppeld

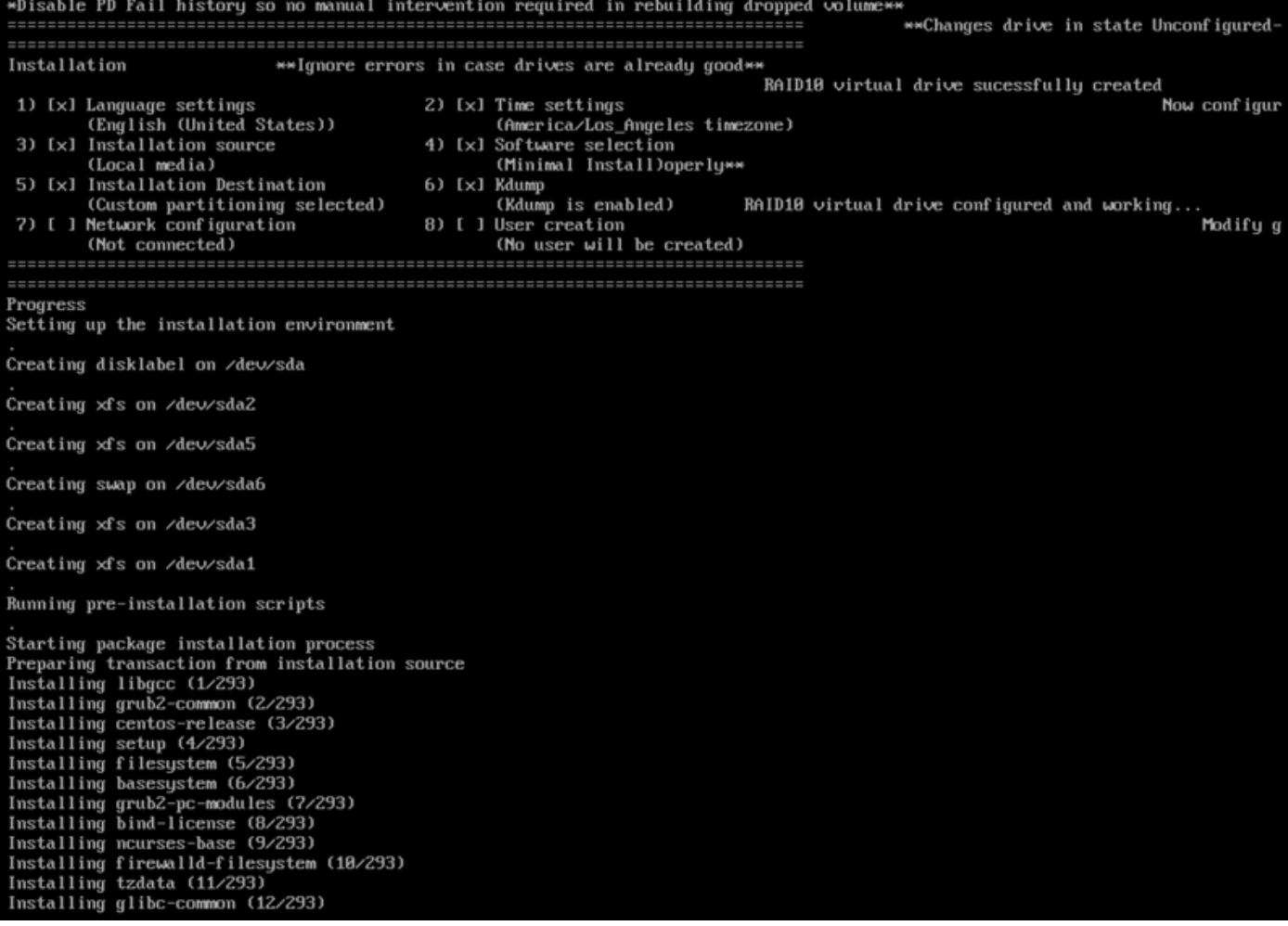

Afbeelding 16. Nadat u op ENTER hebt gedrukt, wordt de installatie gestart

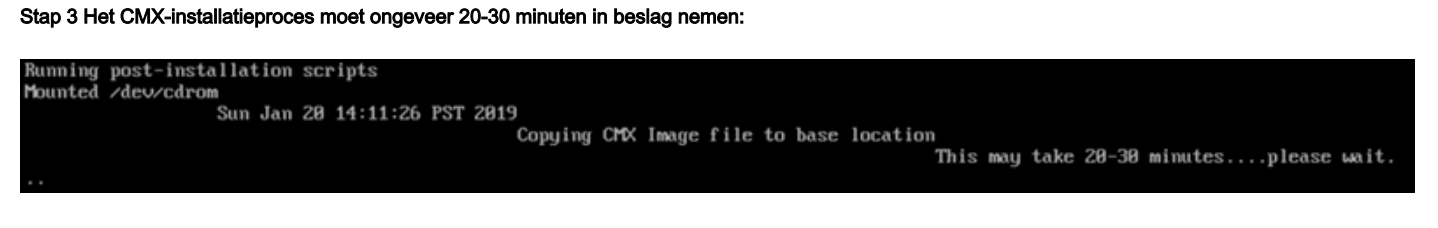

Afbeelding 17. De installatie duurt 20 tot 30 minuten

#### CMX-begininstelling

Stap 1 Zodra de installatie is voltooid, wordt de machine automatisch opnieuw opgestart. Druk nu niet op een toets tijdens het opstarten.

Stap 2 Meld u aan bij CMX met de standaardaanmeldingsgegevens (cmxadmin/cisco) zoals hieronder weergegeven:

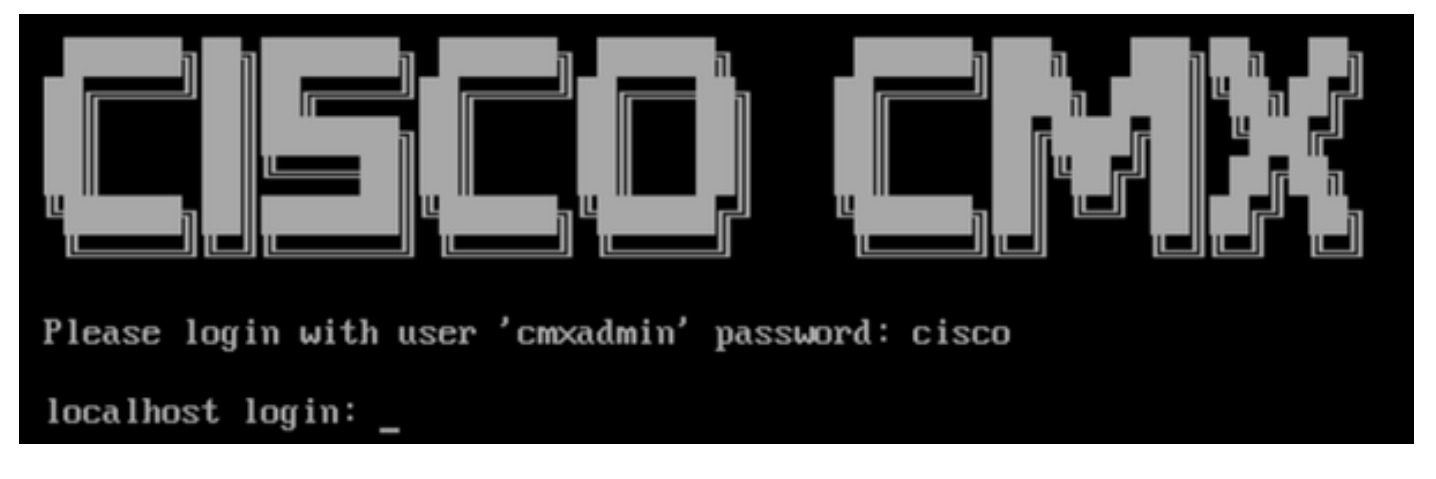

Afbeelding 18. Voor het eerst inloggen

Stap 3 U wordt gevraagd het wachtwoord voor wortel- en achtergrondgebruikers te wijzigen. De wachtwoordspecificaties moeten worden nageleefd:

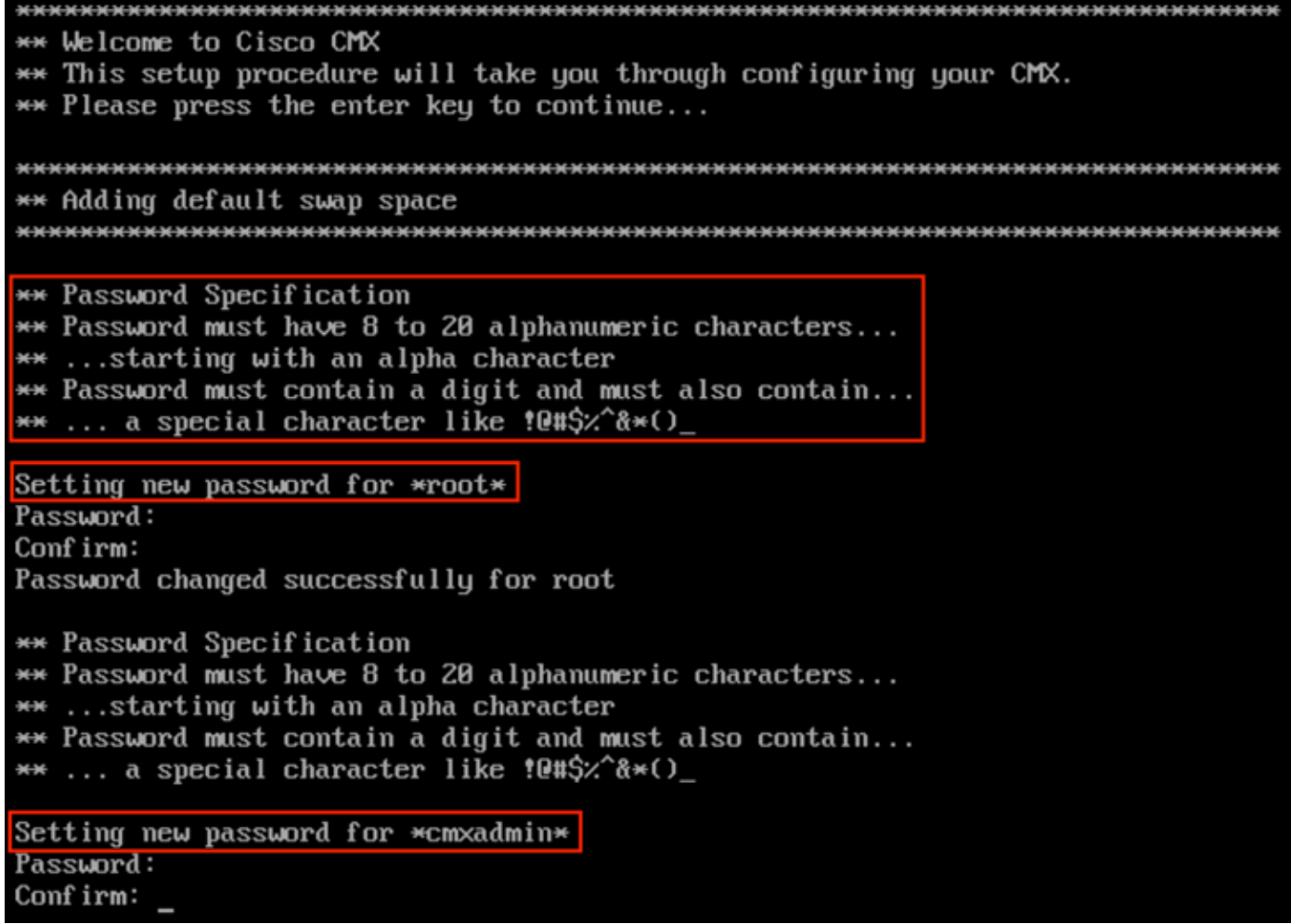

Afbeelding 19. Wijzig de wachtwoorden van wortel en kolom

Stap 4 Configuratie van de netwerkparameters. Gateway en DNS moeten bereikbaar zijn voor netwerkinstellingen. Mocht dit niet het geval zijn, dan wordt u gevraagd de netwerkparameters opnieuw te configureren. Als ze bereikbaar zijn, worden de programma's opnieuw opgestart. Tijdens dit proces drukt u NIET op ENTER!

Please enter hostname: mse-3375-1 Please enter IP address: 10.48.39.240 Please enter netmask: 255.255.255.0 Please enter gateway: 10.48.39.5 Please enter DNS server: 10.48.39.5 Please enter search domain name: mse33751 Are the network settings correct?: yes Stopping keepalived service Verify keepalived service has been stopped Successfully stopped the keepalived service. Starting keepalived service

Afbeelding 20. Setup netwerkparameters

Restarting network... Pinging  $127.0.0.1...$  Success Pinging  $10.48.71.63...$  Success Pinging 10.48.71.5..... Failed Error: PING 10.48.71.5 (10.48.71.5) 56(84) butes of data. From 10.48.71.63 icmp\_seq=1 Destination Host Unreachable From 10.48.71.63 icmp\_seq=2 Destination Host Unreachable From 10.48.71.63 icmp\_seq=3 Destination Host Unreachable From 10.48.71.63 icmp seg=4 Destination Host Unreachable --- 10.48.71.5 ping statistics ---4 packets transmitted, 0 received, +4 errors, 100% packet loss, time 3004ms pipe 3

The network is not configured properly Do you want to configure the network again?: yes

Afbeelding 21. Als poort onbereikbaar is, zal de melding van de netwerkconfiguratie verschijnen

Stap 5 Nadat de bedrijfsservices opnieuw zijn opgestart, zal de installatie zich opnieuw aanmelden om het IP-adres van de NTP-server, de regio en het land in te voeren. Indien NTP niet wordt gebruikt, slaat de melding over naar de tijdzone en de tijd/datumconfiguratie:

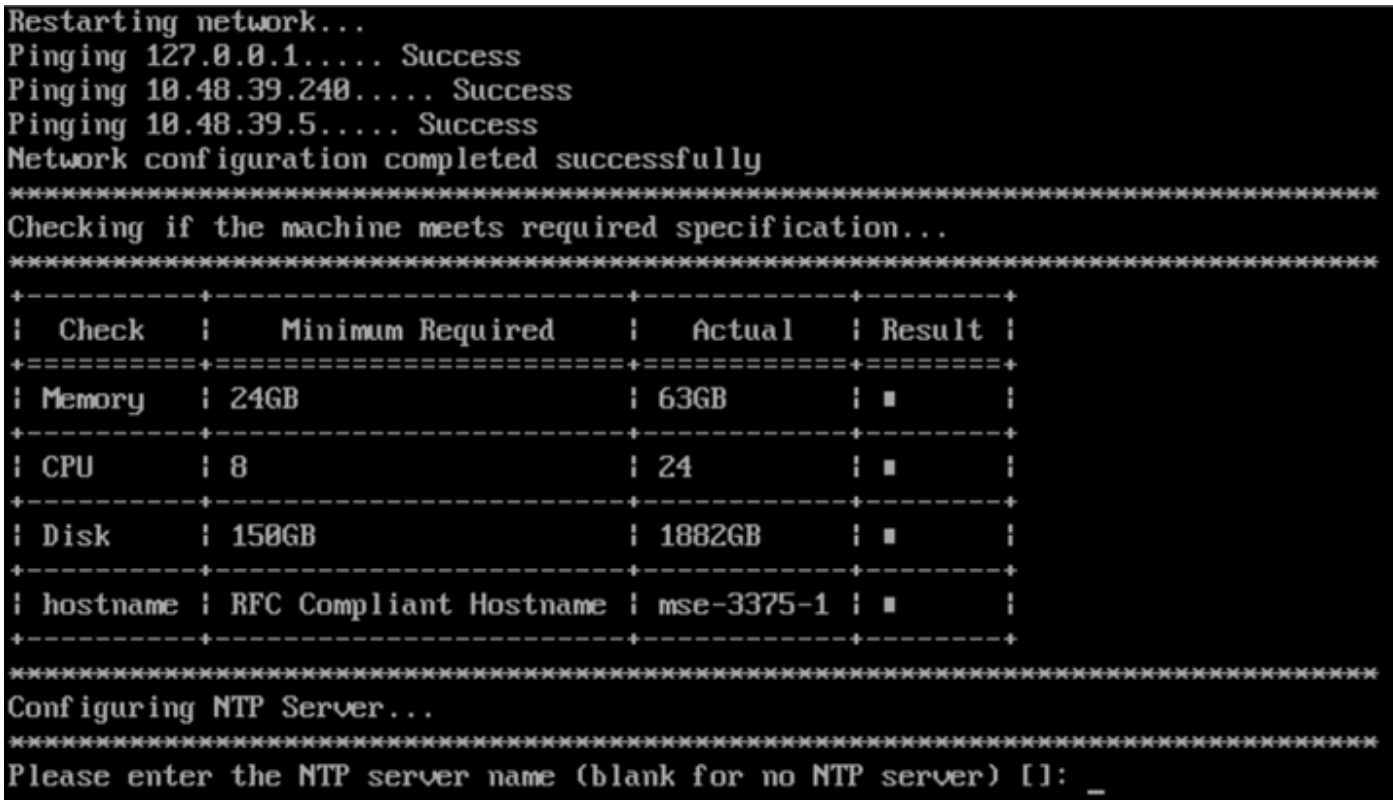

Afbeelding 22. NTP-configuratie

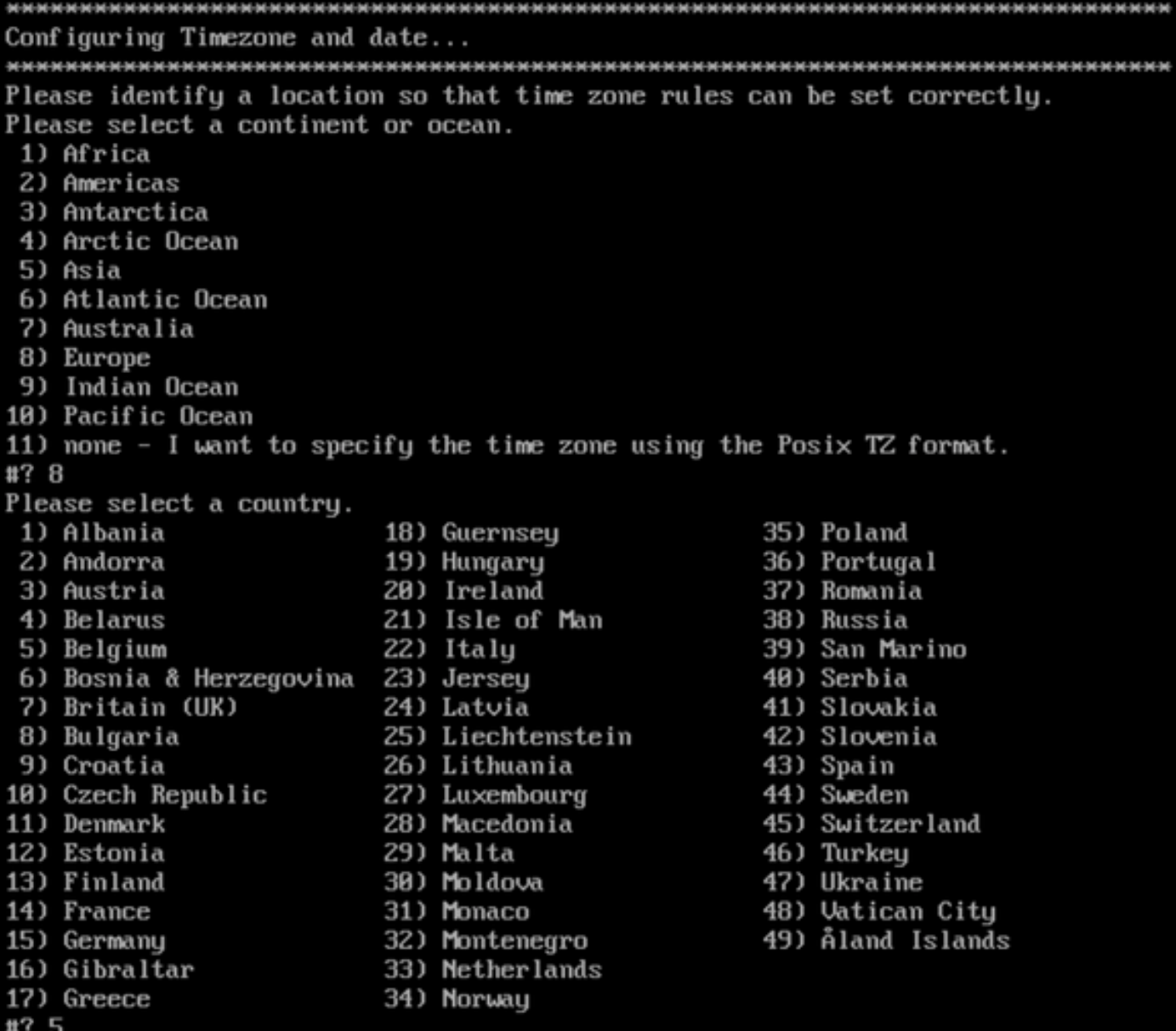

Afbeelding 23. Time-zone en datumconfiguratie

Stap 6 U wordt gevraagd de ingevoerde informatie te bevestigen. Als u Nee selecteert, wordt u teruggebracht naar de NTP-configuratiesnelheid:

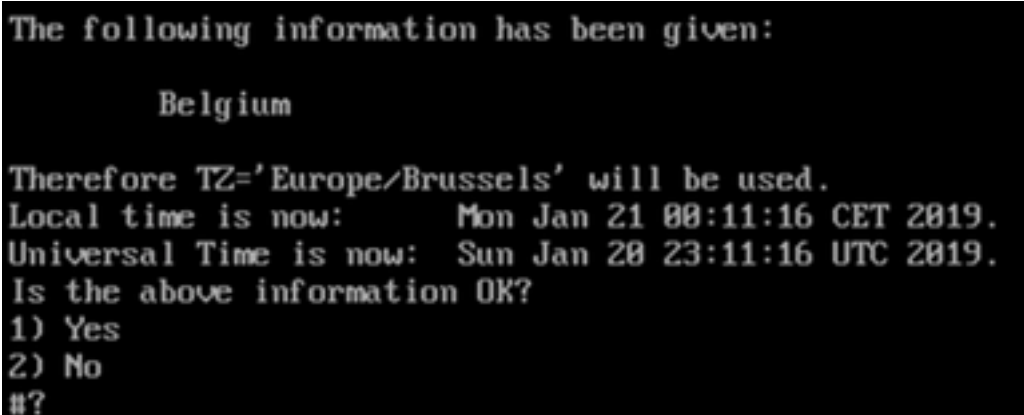

Afbeelding 24. NTP-configuratie

Stap 6 De volgende vraag zal u vragen om te selecteren als u diskencryptie wilt. KVM-instelling eindigt hier en de resterende configuratie wordt uitgevoerd via CMX-web-interface (GUI):

Disc-encryptie is een van de vereisten voor naleving van GDPR. Volledige informatie over de naleving van CMX GDPR kan op [deze link](/content/dam/en/us/solutions/collateral/enterprise-networks/connected-mobile-experiences/q-and-a-c67-741124.pdf) gevonden worden.

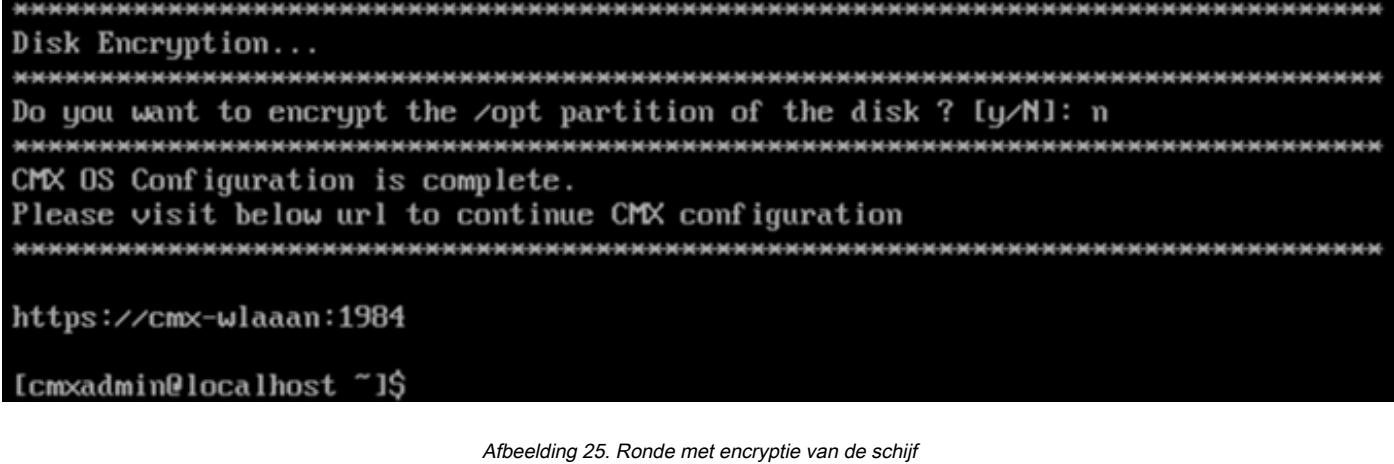

Nadat het station is versleuteld, kan het station niet worden versleuteld.

### Installatie van CMX-knooppunten

Stap 1 Toegang tot de CMX GUI via https://<com\_ip\_adres>:1984. Port 1984 wordt alleen gebruikt tijdens de eerste installatie of upgrade. Meld u aan met behulp van een aanvullende gebruiker en het wachtwoord dat eerder was ingesteld:

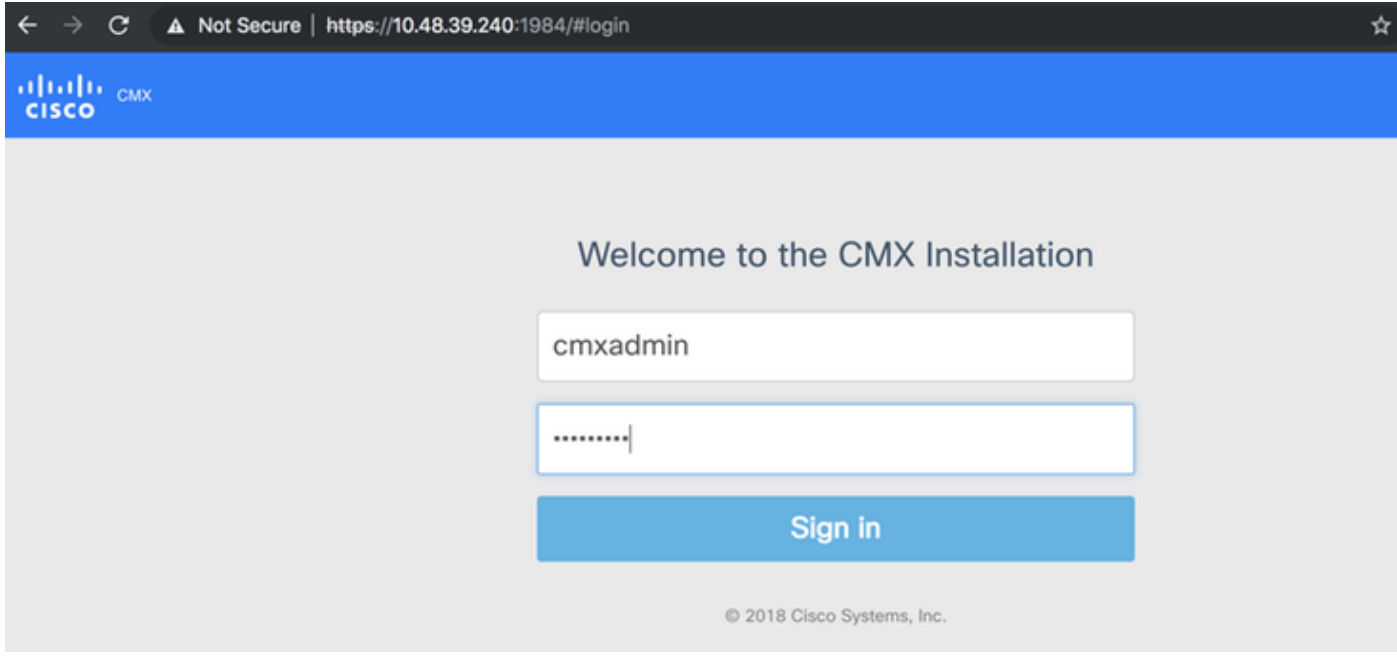

Afbeelding 26. Aanmelding van de installatie van de CMX GUI-knooppunten

Stap 2 Kies het CMX-type (locatie of aanwezigheid). Merk op dat dit niet later kan worden gewijzigd. Wacht na het selecteren tot de configuratie en het opstarten zijn voltooid:

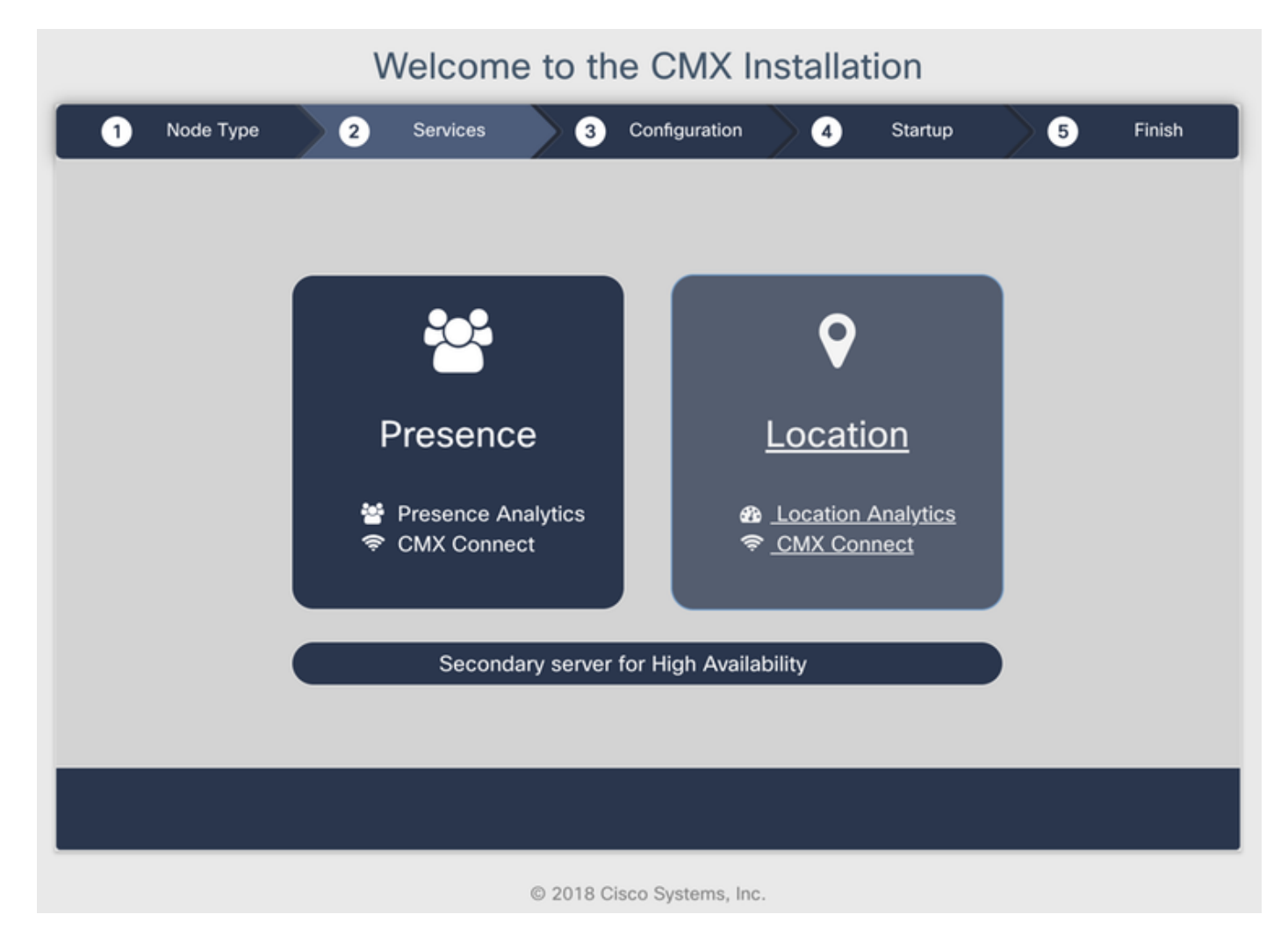

Afbeelding 27. Selectieknop voor CMX-knooppunt

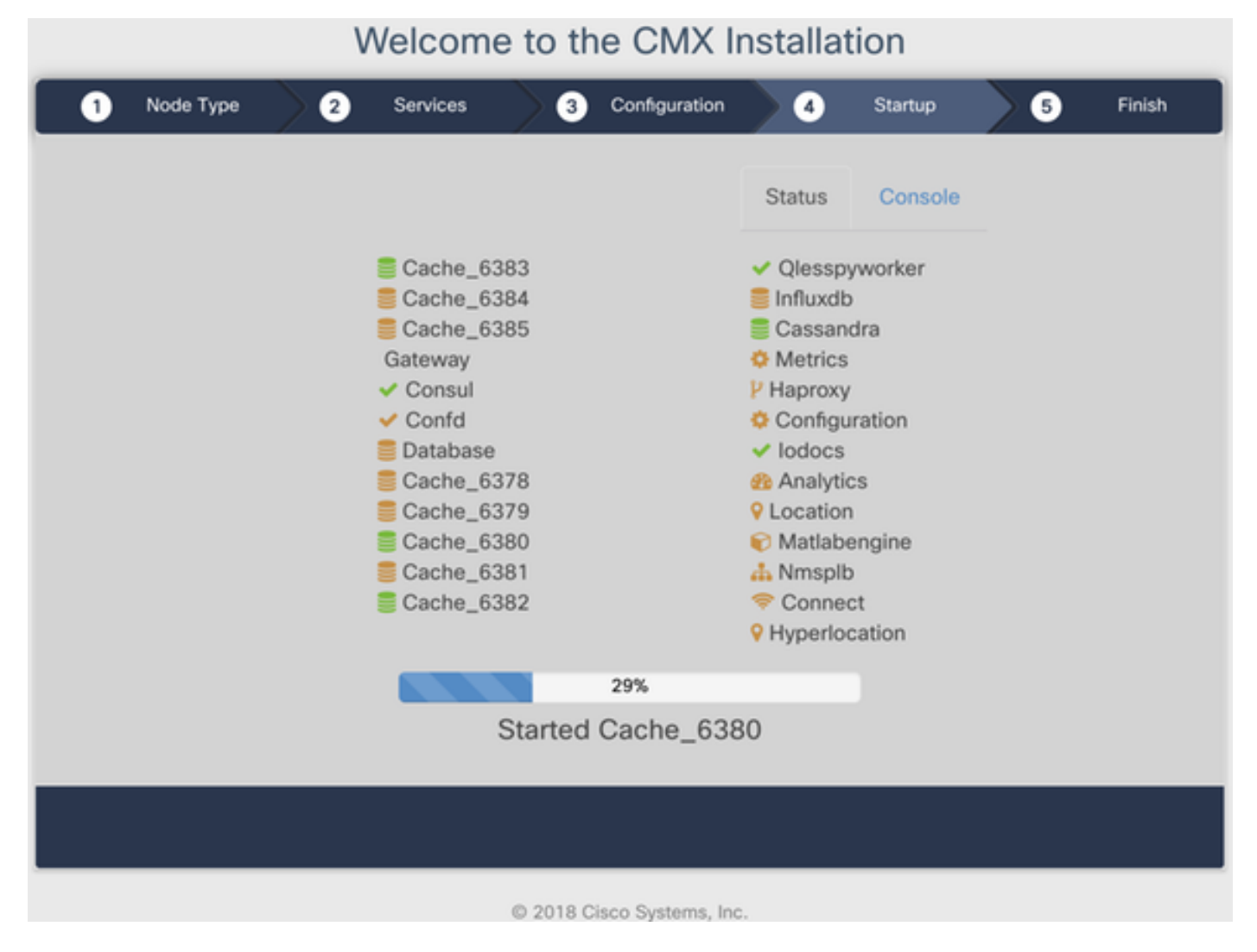

Afbeelding 28. Opstartproces

#### Stap 3 Druk op Klik om verder te gaan met installatie:

#### Welcome to the CMX Installation

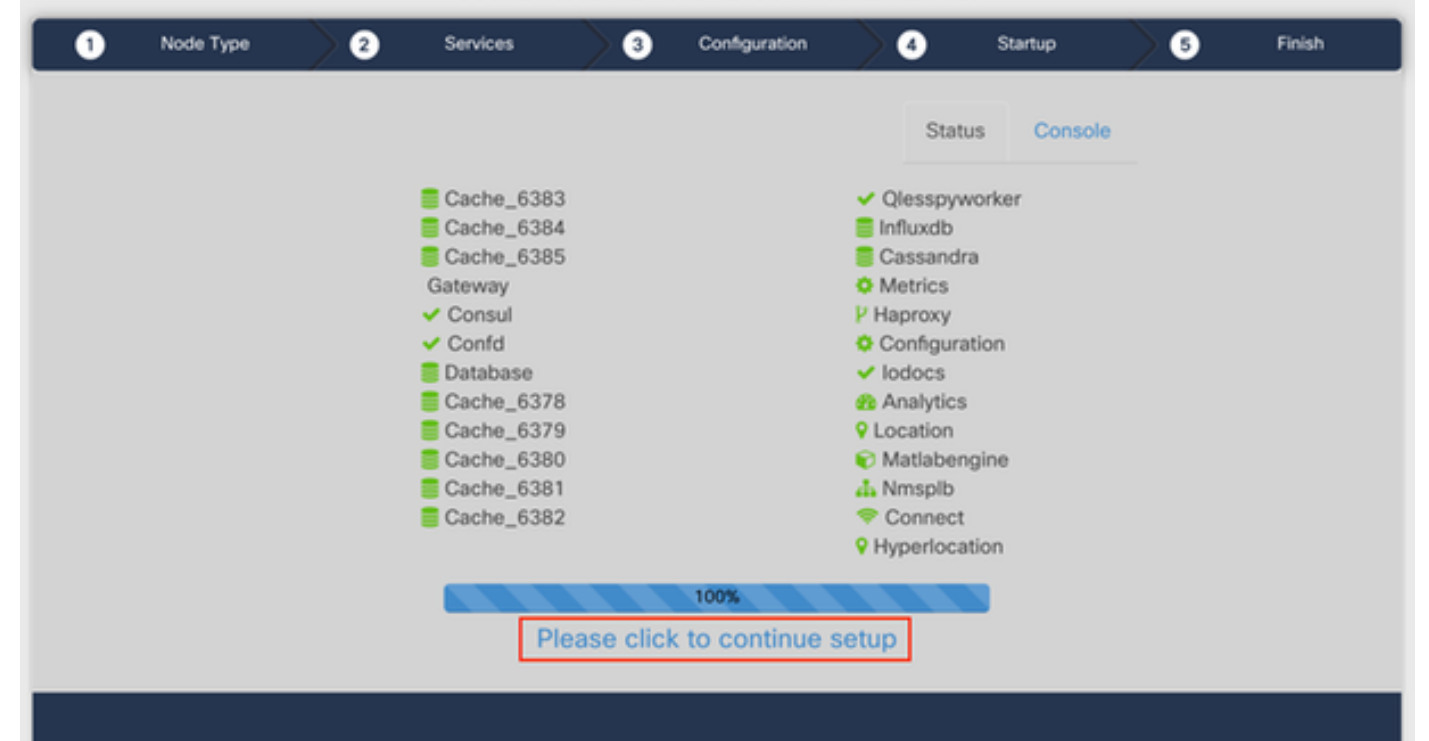

Stap 4 Het installatieproces is nu voltooid. U wordt opnieuw naar de setup-assistent gericht om de specifieke configuratie van het knooppunt te voltooien (kaarten importeren, bedraden met draadloze controller en mailserver instellen):

Zodra de instelling is voltooid, moet u alle koekjes en cache van de browser verwijderen. Wanneer u dit niet doet, worden bepaalde CMXwebpagina's mogelijk leeg.

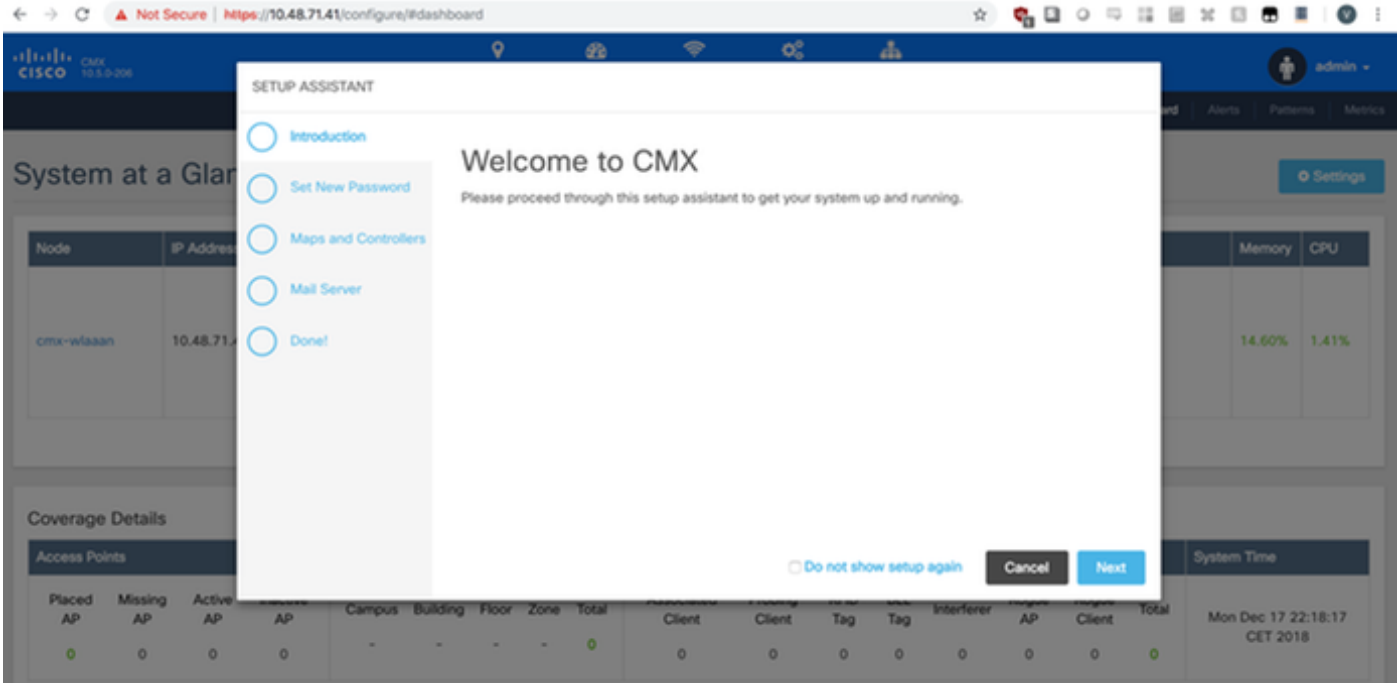

Afbeelding 29.CMX setup-assistent